VULCAN Dziennik VULCAN

## Jak eksportować dane uczniów w formacie SOU?

Dane uczniów zgromadzone w systemie *Dziennik VULCAN* można zapisać w pliku SOU i przekazać do innych programów obsługujących ten format (np. *MOL NET+*, *Nabór Szkoły podstawowe*, *Nabór Szkoły ponadpodstawowe*).

- 1. Zaloguj się do witryny *Dziennik VULCAN* jako sekretarz szkoły i uruchom moduł *Sekretariat*.
- 2. Przejdź do widoku **Wymiana danych/ Nabory**.
- 3. Zdefiniuj listę uczniów do wyświetlenia poprzez ustawienie kryteriów filtrowania, a następnie kliknij przycisk **Filtruj**.

Wymagane jest wybranie jednostki. Poza tym uczniów można filtrować oddziałami oraz rocznikami.

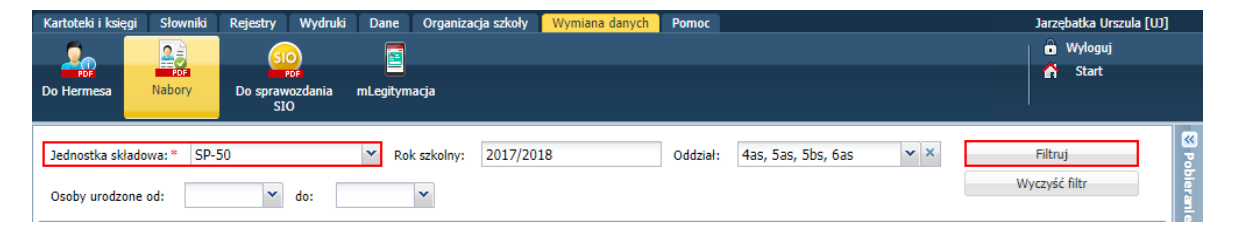

4. Na wyświetlonej liście zaznacz uczniów, których dane chcesz eksportować (poprzez wstawienie znaczników ✓ pierwszej kolumnie).

Aby szybko zaznaczyć wszystkich uczniów, kliknij ikonę **inklazych w rozwiniętym menu wybierz pozycję Zaznacz wszystkie**.

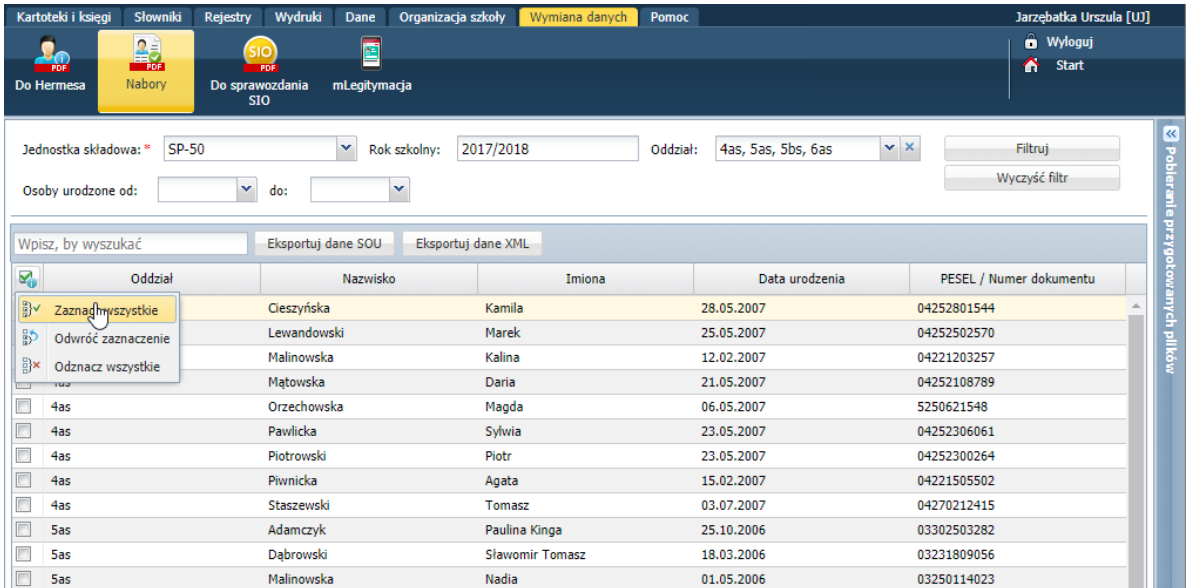

5. Kliknij przycisk **Eksportuj dane SOU**.

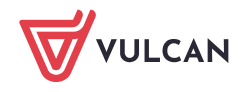

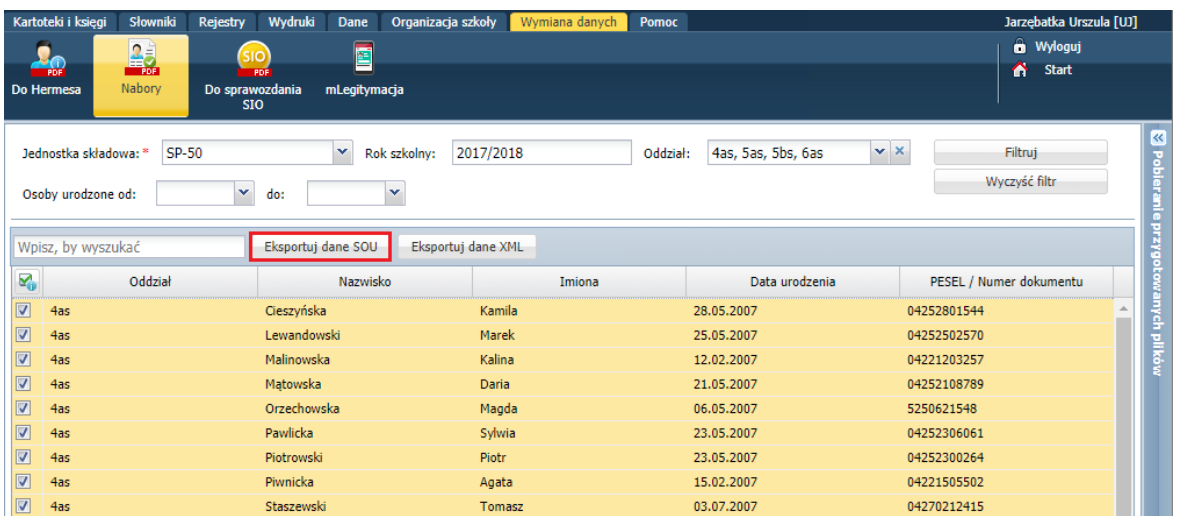

Poczekaj, aż plik zostanie przygotowany. Postęp prac możesz obserwować w panelu **Pobieranie przygotowanych plików**.

6. Pobierz plik i zapisz go na dysku komputera. Skorzystaj z ikony $\blacktriangleright$ .

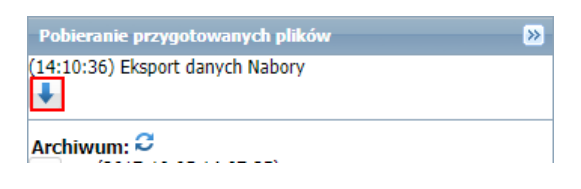

Pobierane pliki domyślnie zapisywane są w folderze: **C:\Użytkownicy\[użytkownik]\Pobrane**.

7. Sprawdź, czy plik SOU znajduje się w folderze. Możesz zmienić domyślną nazwę pliku tak, aby opisywała jego zawartość.

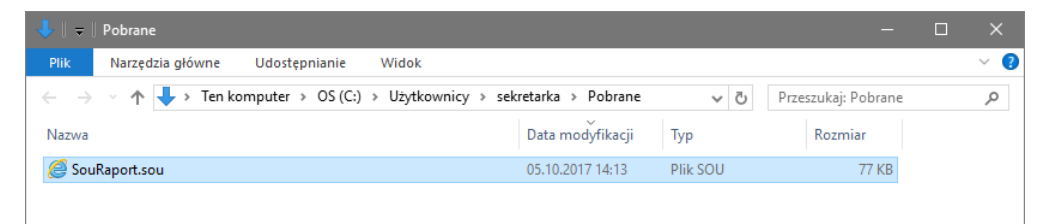

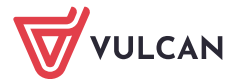